#### Exercise One: Create Seat Base

1. Turn on Section Analysis, that was created in the last session.

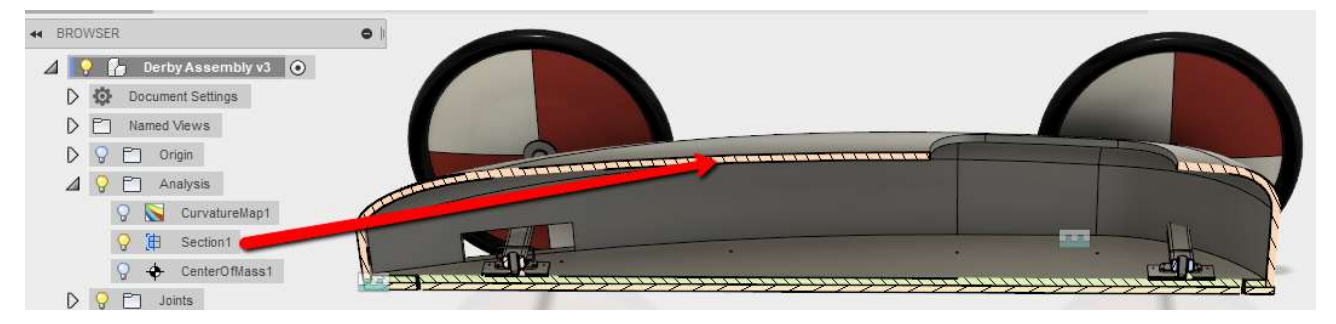

2. Start a new sketch and select the YZ plane for the sketch.

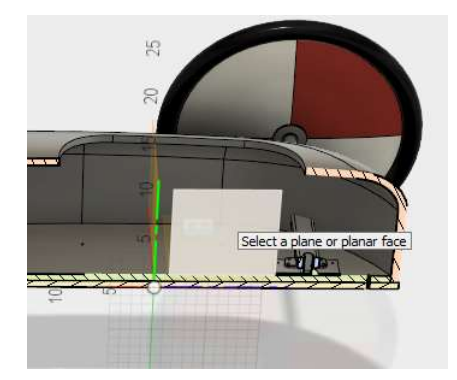

- 3. Create a rectangle 14 inches by .75 inches
- 4. Vertically constraint the center point to the lower right corner of the rectangle.

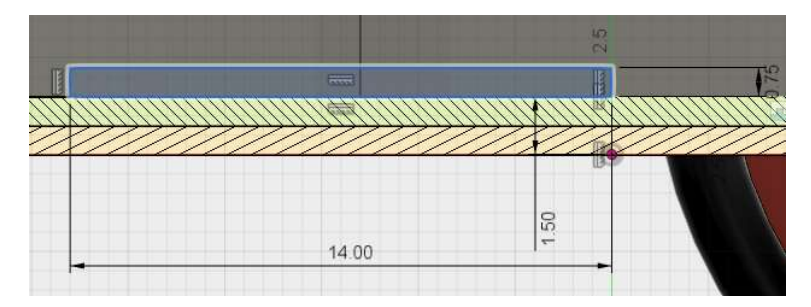

#### Exercise One: Create Seat Base

- 5. Create a line at a 139-degree angle.
- 6. Create an offset line .75 inches.

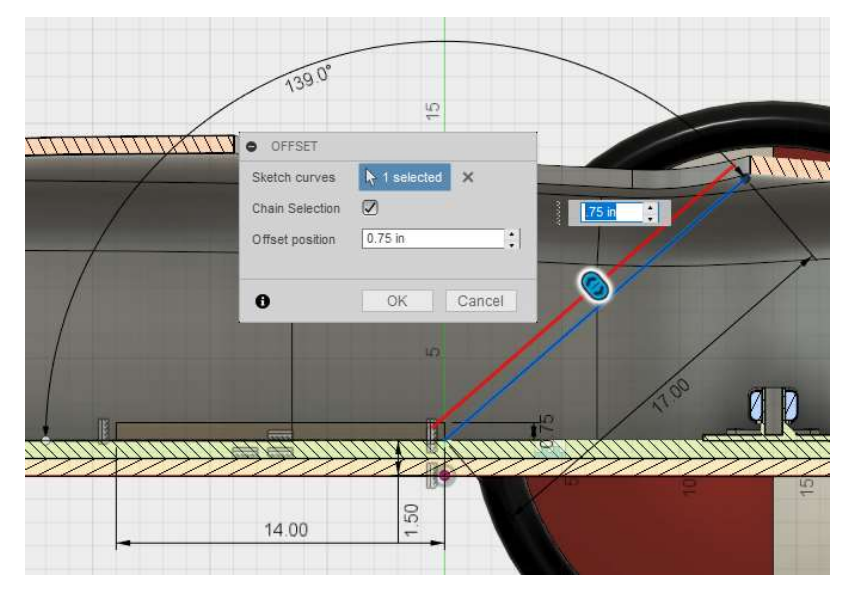

7. Create a vertical line from the bottom of the rectangle to the offset line.

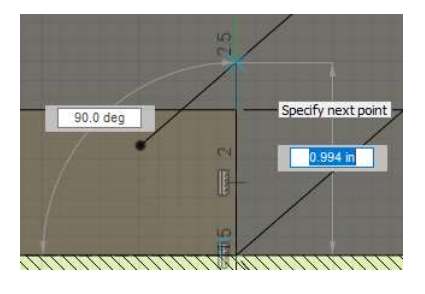

8. Trim the two segments of the offset line that extend past the vertical line that was just created.

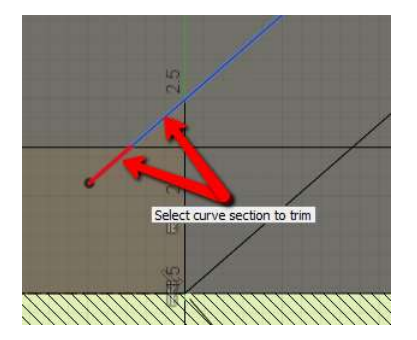

#### Exercise One: Create Seat Base

9. Draw a horizontal line from the top of the diagonal line that crosses over the top of the offset line.

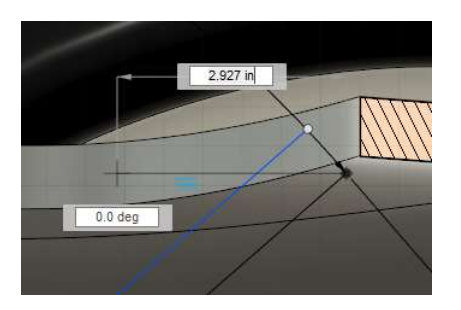

10. Trim away the extensions of the offset line and the new horizontal line.

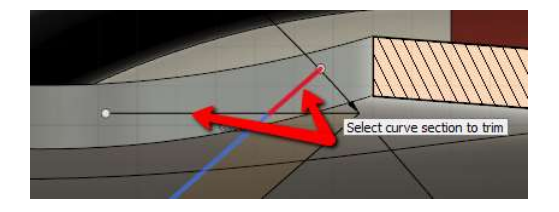

- 11. Start the extrude and select the two closed profiles.
- 12. Set distance to Object and Chain Faces to the Chain Faces option.
- 13. Select the flat wall on the inside of the fuselage.

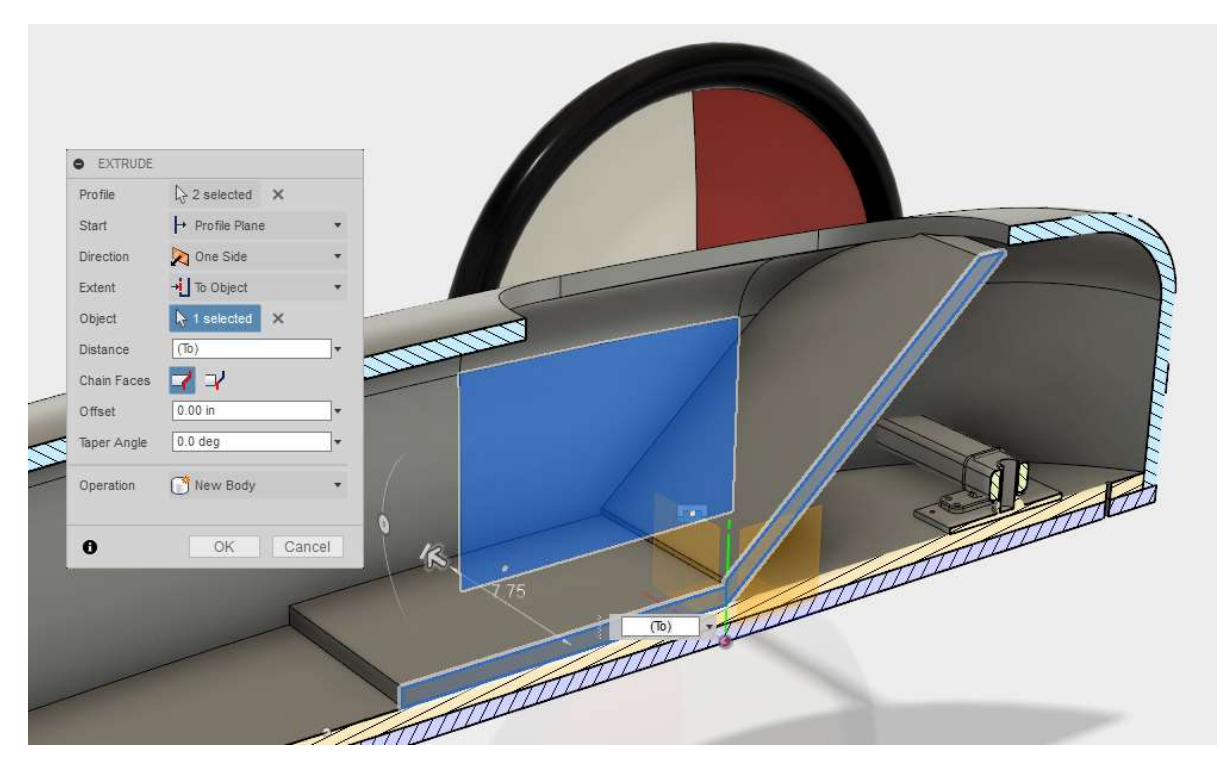

### Exercise One: Create Seat Base

14. Turn off Section Analysis.

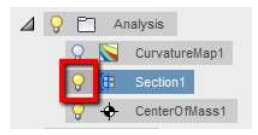

15. Mirror the newly extruded body to the profile face as the mirror plane.

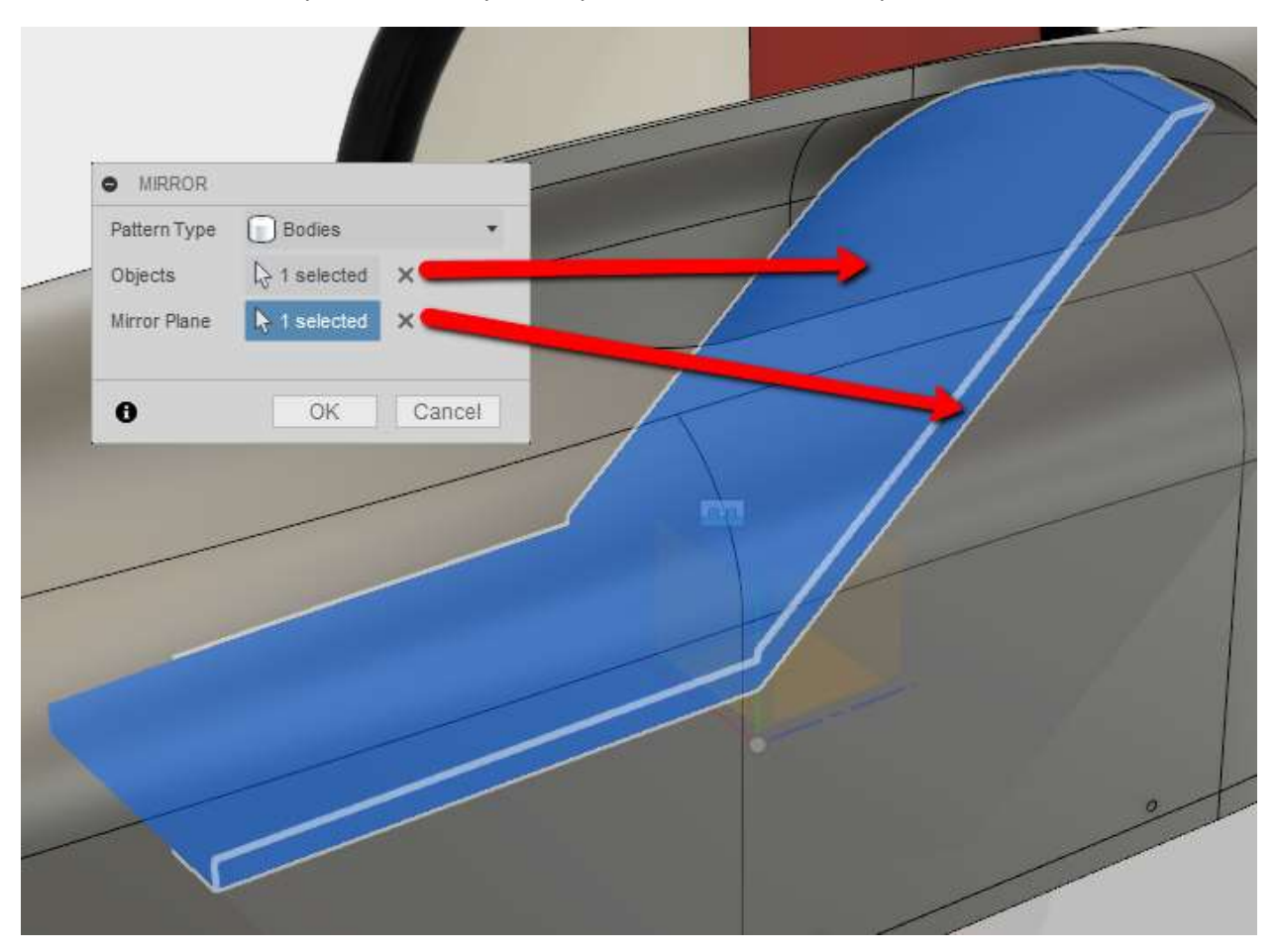

### Exercise One: Create Seat Base

16. Go to Modify>Combine.

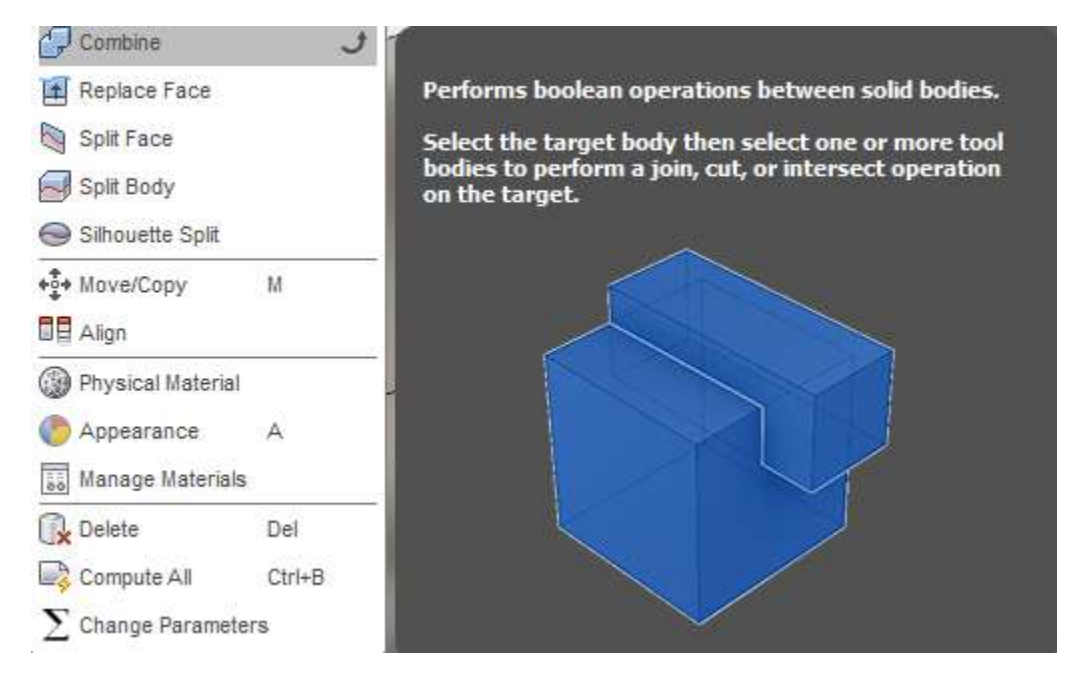

#### Exercise One: Create Seat Base

17. Combine the two sections of the seat, into a new component.

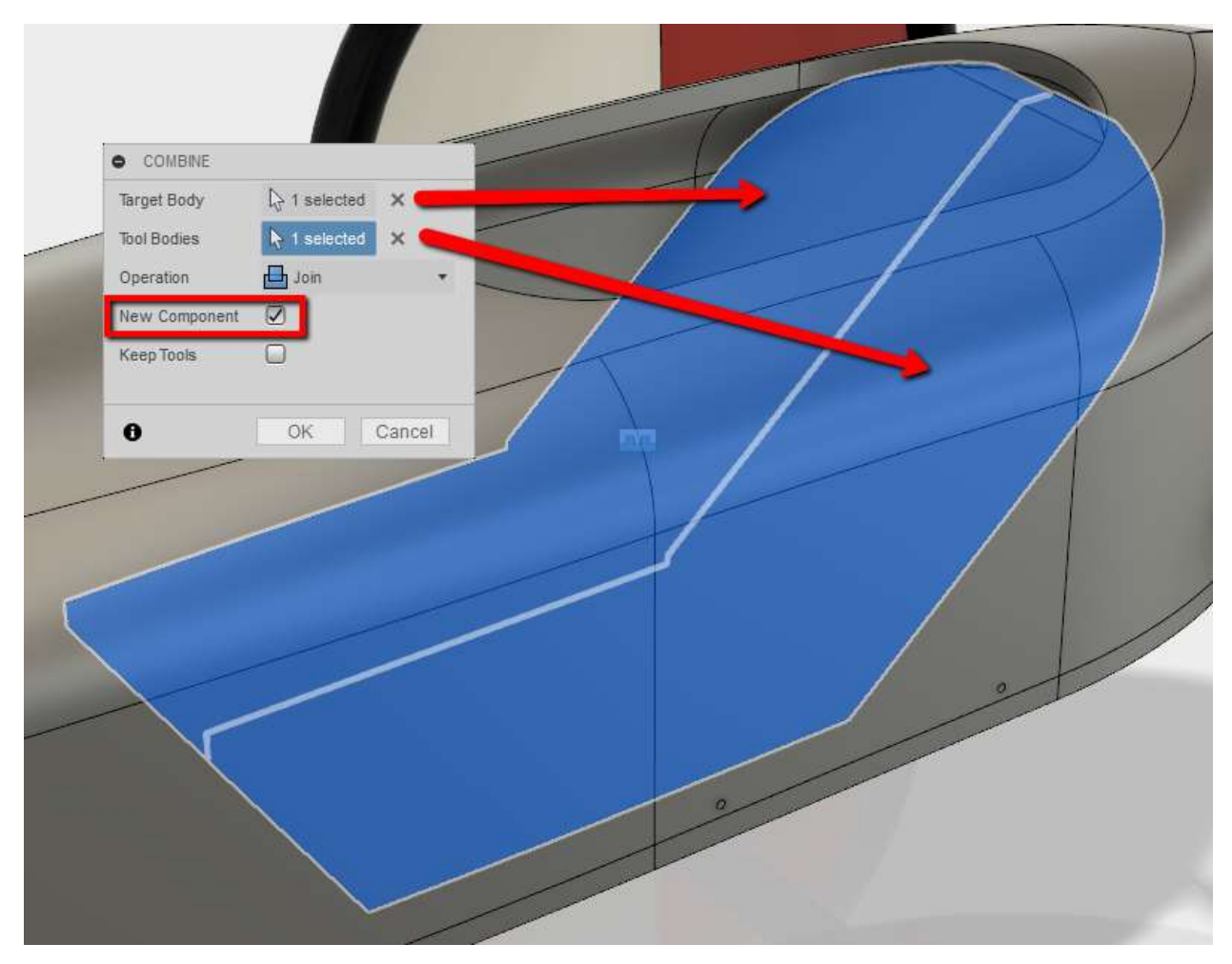

18. Rename the new component to Derby\_Seat.

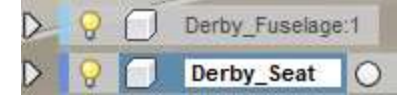

#### Exercise Two: Form Seat Cushions

- 1. Select the derby\_seat component.
- 2. Right click and select isolate.

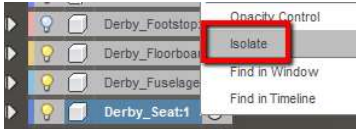

3. Start forms, from the Create Forms on the tool panel.

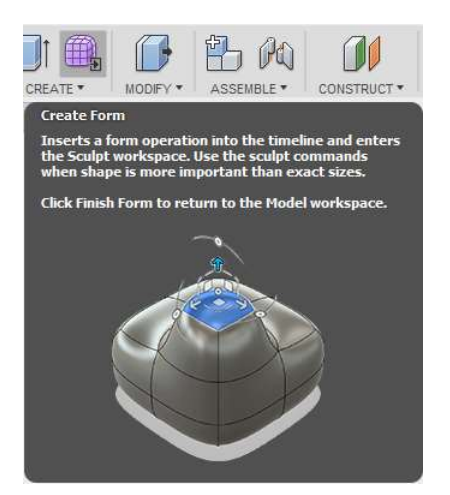

4. Create a box.

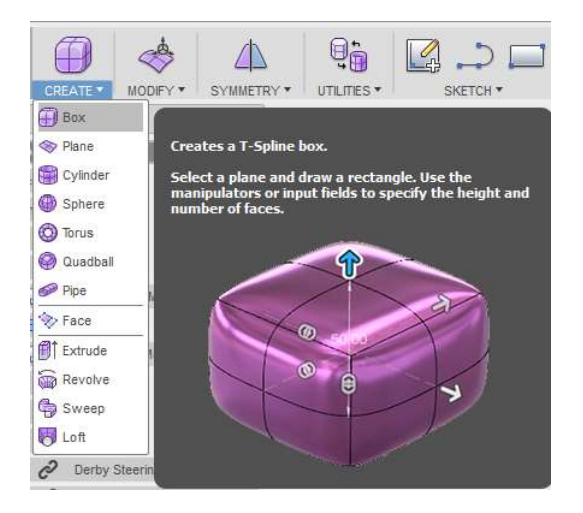

#### Exercise Two: Form Seat Cushions

- 5. Select the top of the base of the derby\_seat.
- 6. Create the box with the parameters shown below.

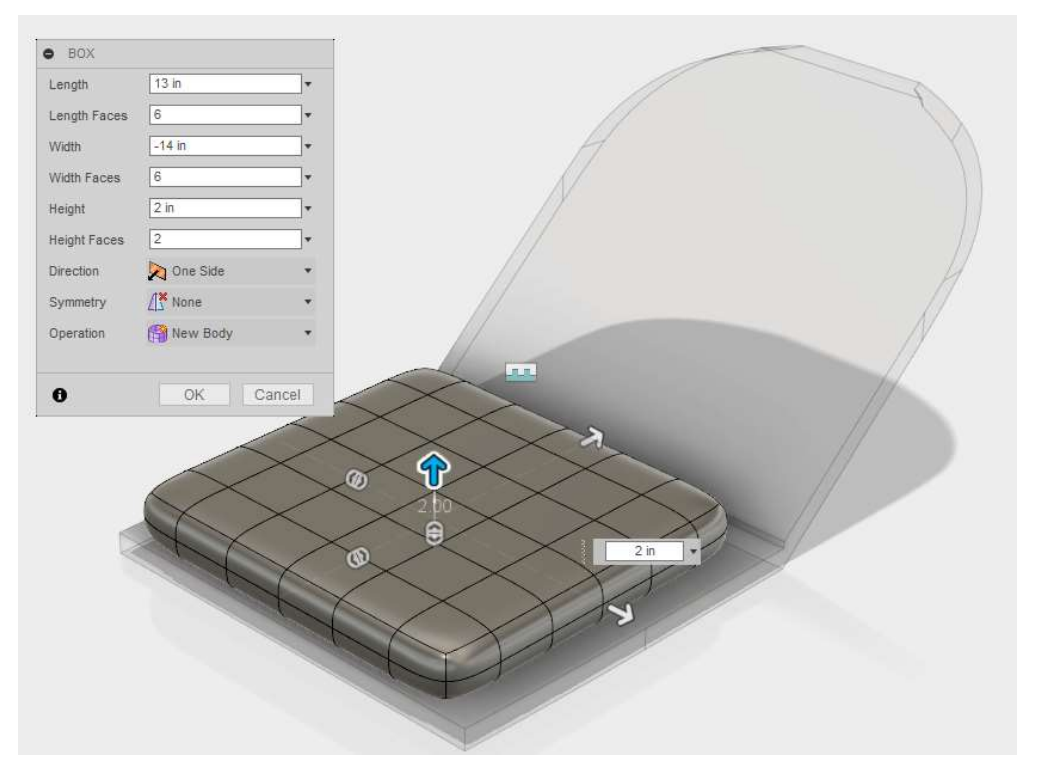

7. After completing the box, right click in the design window and select Edit Form.

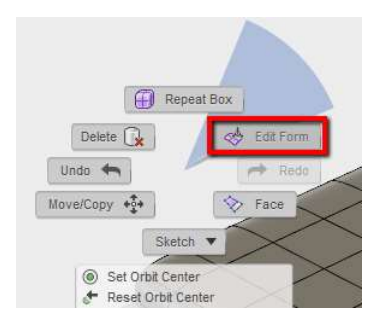

#### Exercise Two: Form Seat Cushions

8. Select the top edges towards the front of the box.

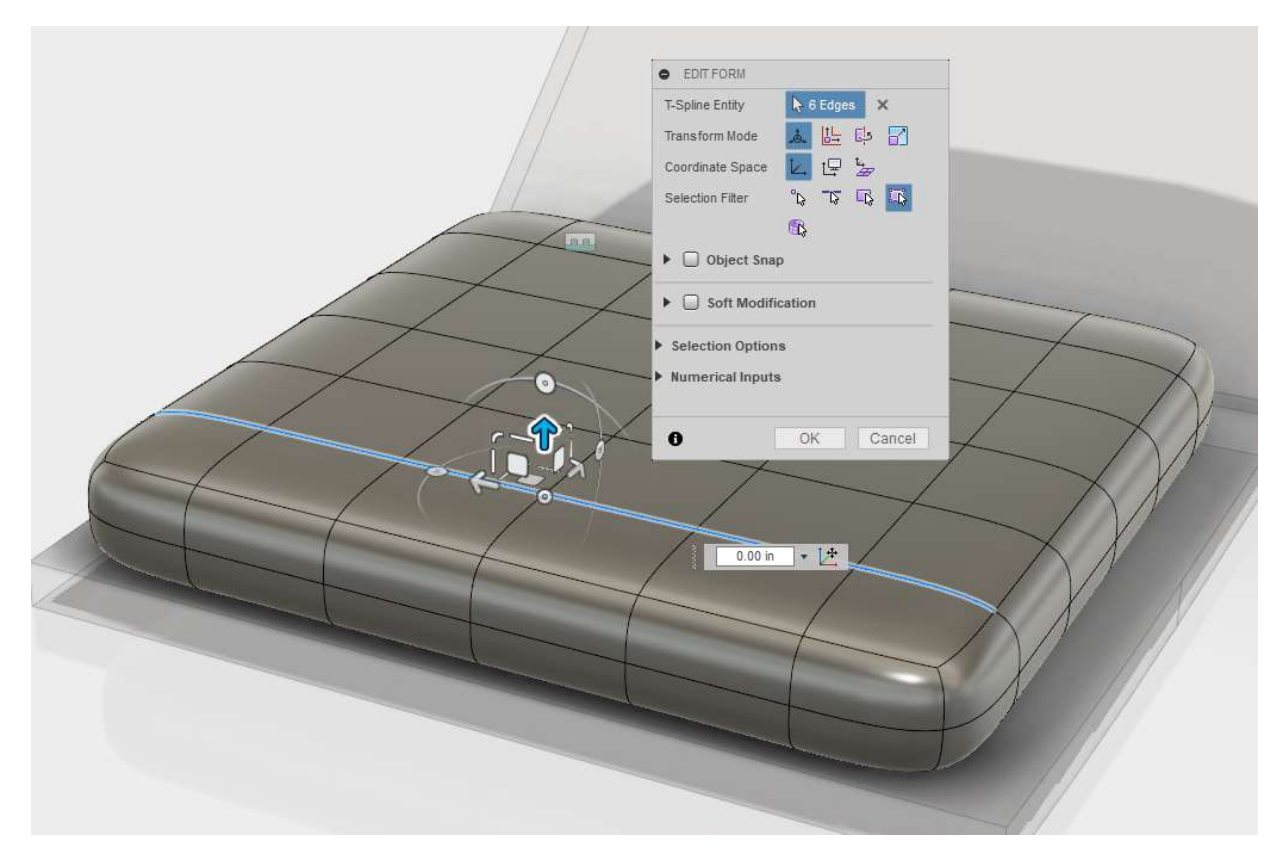

### Exercise Two: Form Seat Cushions

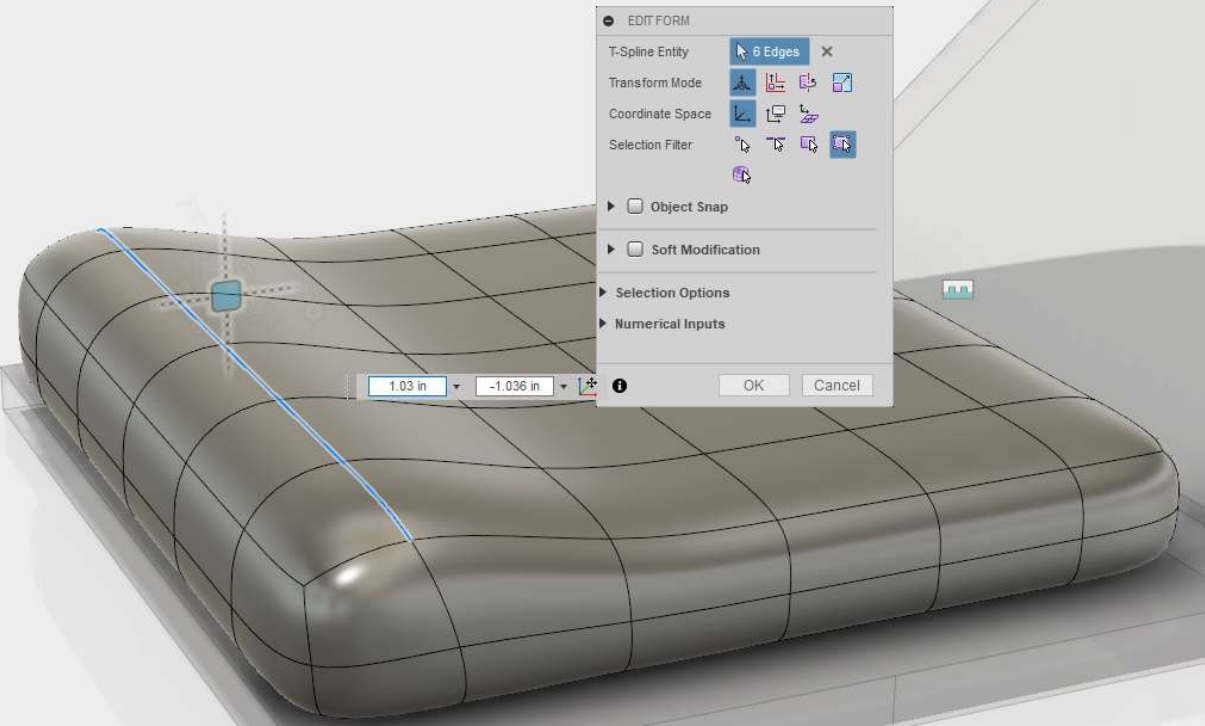

9. Grab the YZ move icon and move upwards and towards the front roughly 1 inch.

#### Exercise Two: Form Seat Cushions

10. While still in the "form" command state, create another box on the back of the seat.

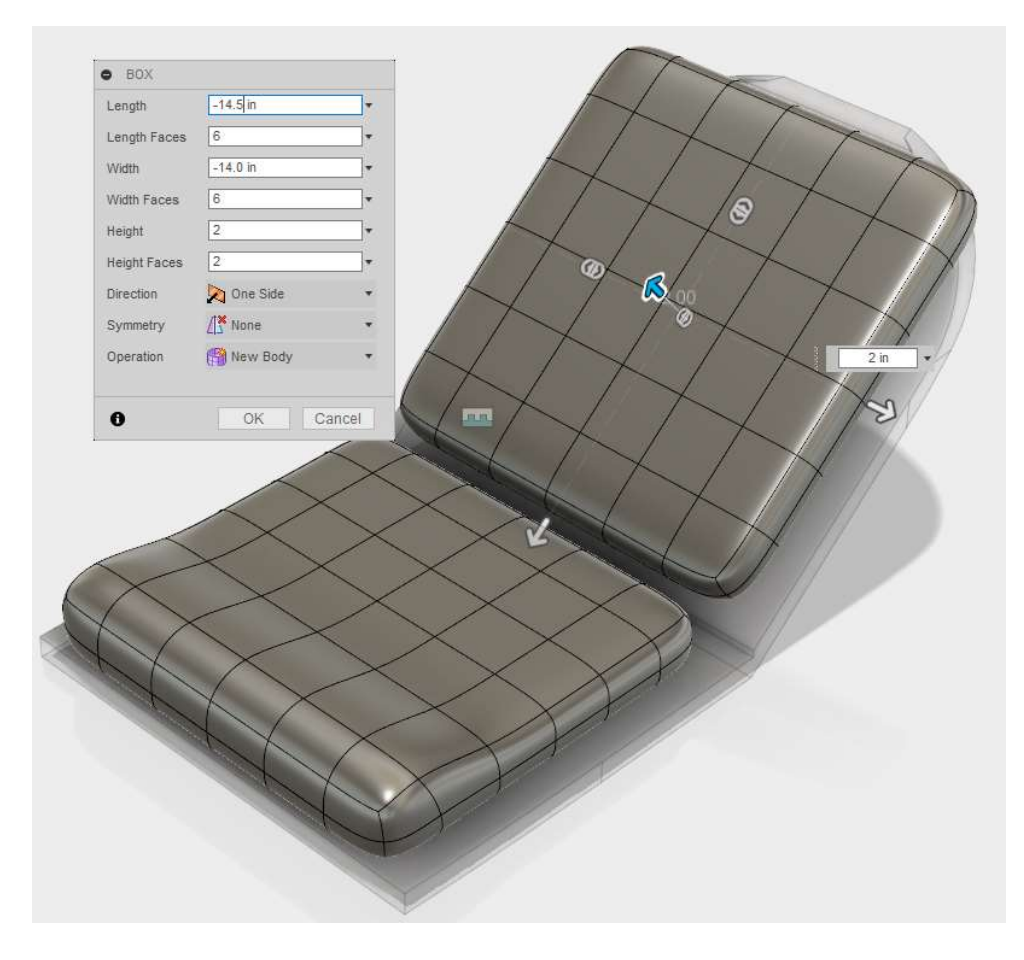

#### Exercise Two: Form Seat Cushions

- 11. Right click and select edit form.
- 12. Select the eight outside edges at the top of the new cushion.
- 13. Use the X scale icon to draw in the top of the cushion.

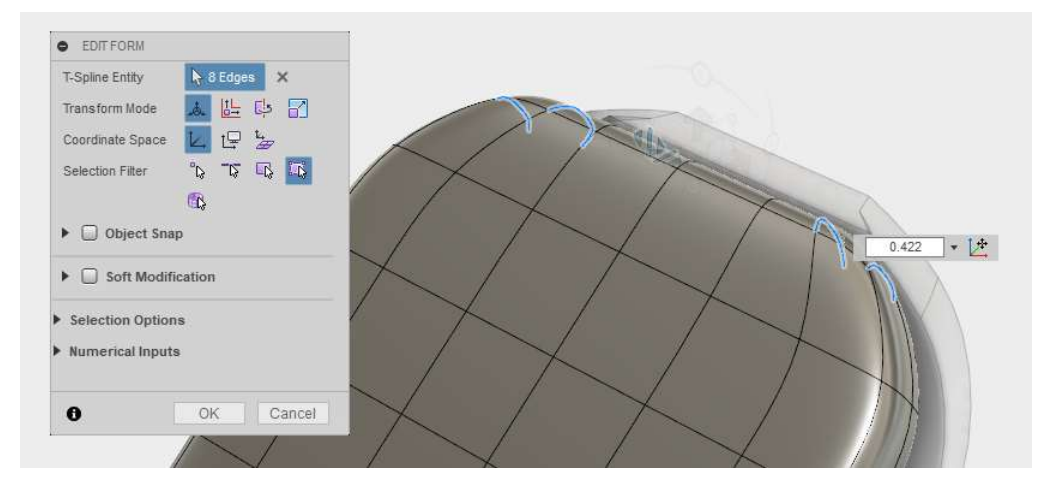

- 14. While still in edit form, select the two vertices shown below
- 15. Move them down using the YZ move icon.

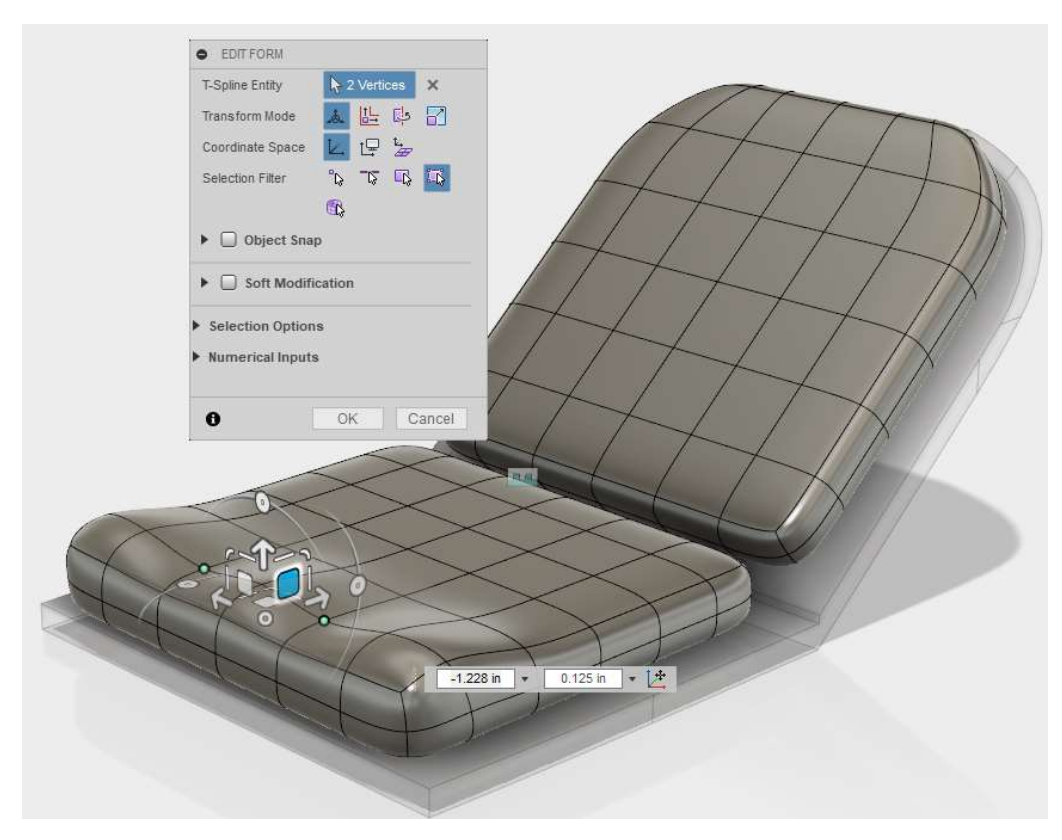

#### Exercise Two: Form Seat Cushions

- 16. Hit OK or Cancel to end edit form.
- 17. Select Finish Form on the far right of the toolbar.

The result will look like the image below.

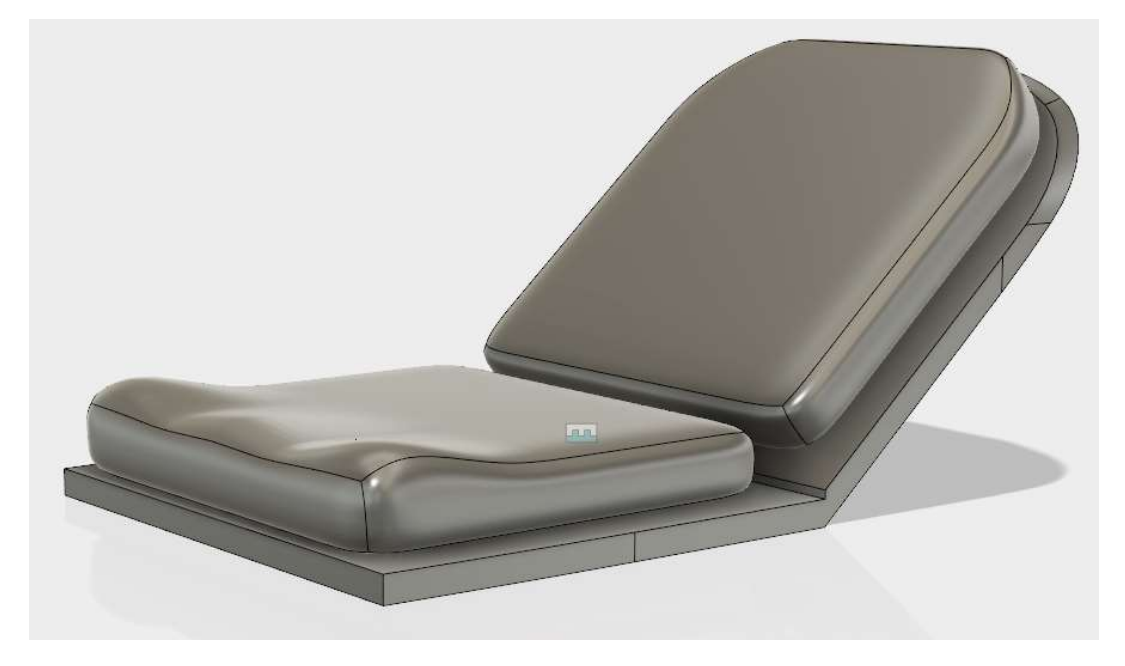

18. Unisolate to display all bodies and components.

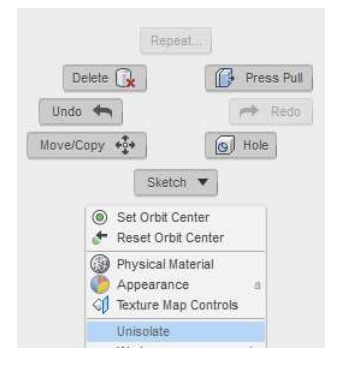

After all objects are displayed, the top seat cushion may be going into the fuselage.

- 19. Edit the form that was being used at the history line.
- 20. Click OK to enter the sculpt environment.

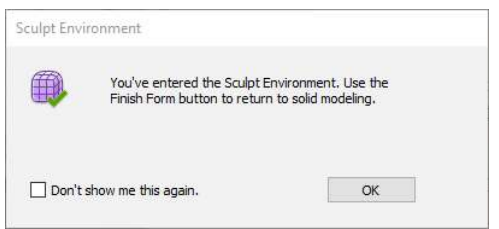

### Exercise Two: Form Seat Cushions

- **O** EDITFORM T-Spline Entity  $\frac{1}{2}$  12 Faces  $\frac{1}{2}$  X Transform Mode 国内山区 Coordinate Space  $\boxed{\text{L}}$   $\boxed{\text{P}}$   $\boxed{\text{L}}$  $0.776$  -  $2^+$  $\begin{array}{ccccc} \mathbb{C} & \mathbb{C} & \mathbb{C} & \mathbb{C} \\ \mathbb{C} & \mathbb{C} & \mathbb{C} & \mathbb{C} \end{array}$ Selection Filter  $\mathbb{R}$  $\blacktriangleright\ \bigcirc$  Object Snap  $\blacktriangleright$   $\Box$  Soft Modification Selection Options **Numerical Inputs** OK Cancel  $\bullet$
- 21. Select the faces shown below and scale them in the X direction only.

The result should have the seat just to the inside of the fuselage opening.

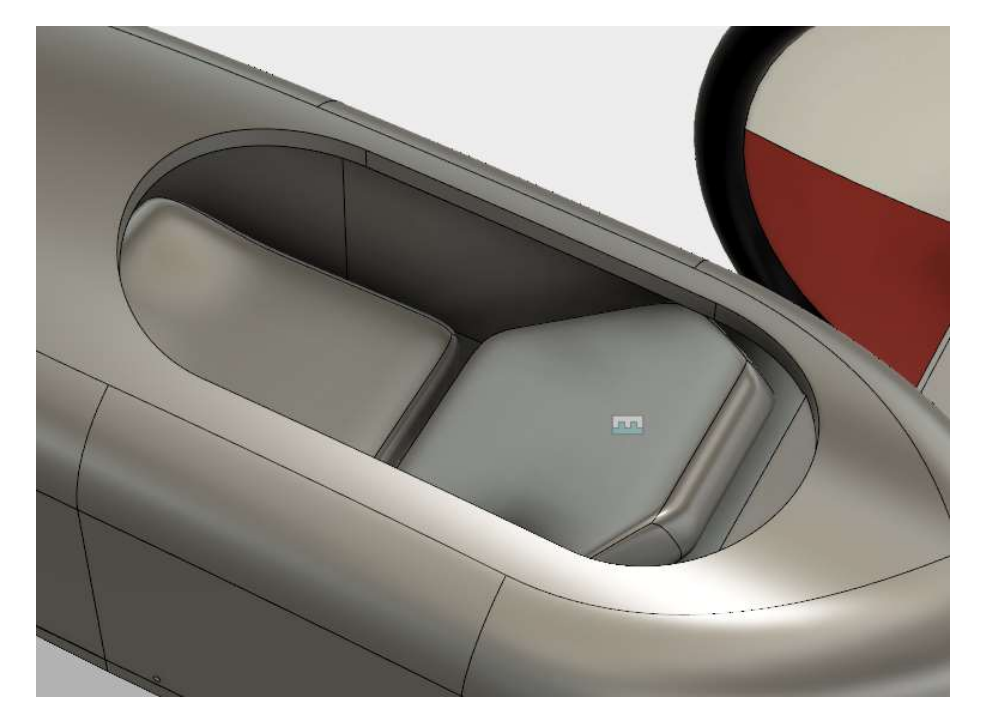

#### Exercise Three: Applying Materials and Appearances

1. Select the two derby\_floors and the derby\_footstop components and isolate them.

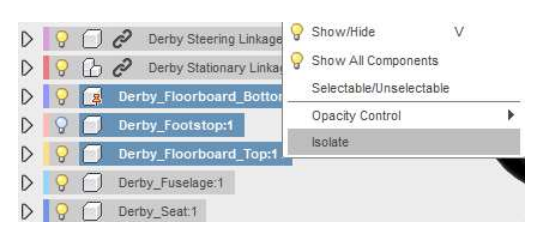

2. Right click in the design window and select Physical Material.

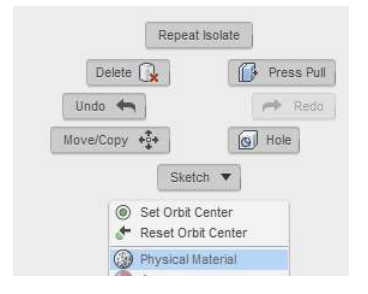

3. Go to the Wood section and drag Pine to each of the components.

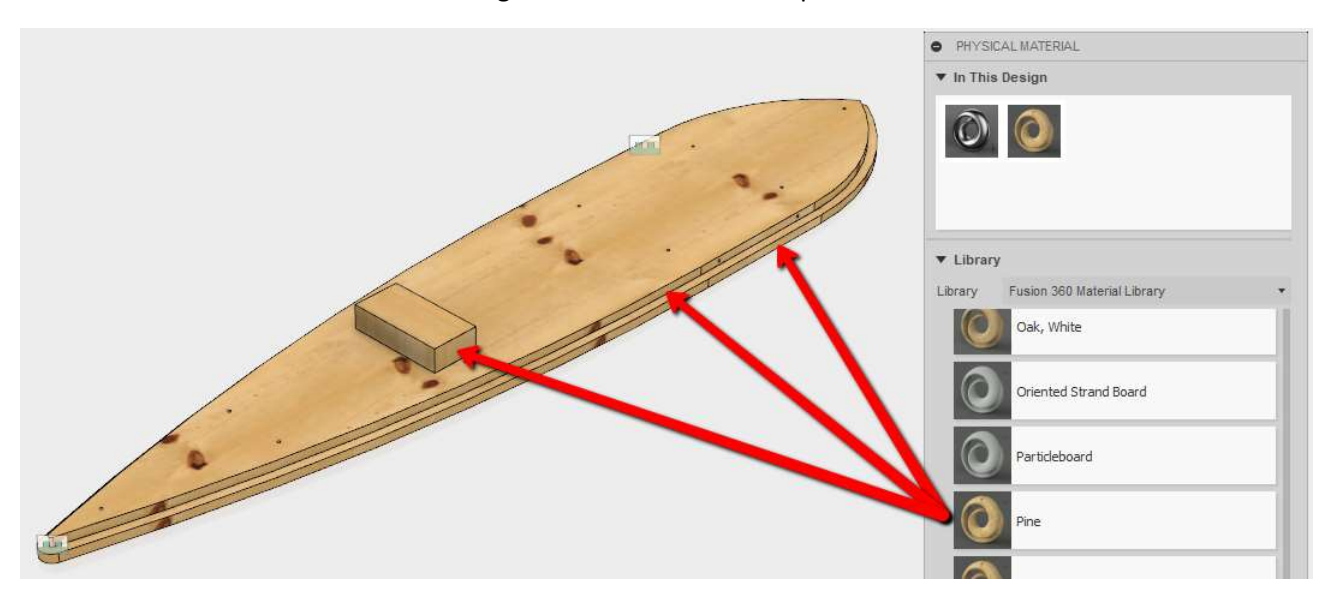

- 4. Right click in the design window and unisolate all bodies and components.
- 5. Select the new component derby\_seat and isolate it

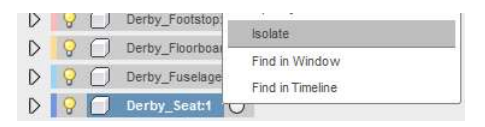

#### Exercise Three: Applying Materials and Appearances

- 6. Right click in the design window and select Physical Material.
- 7. Drag the Pine material already in the design to the derby seat

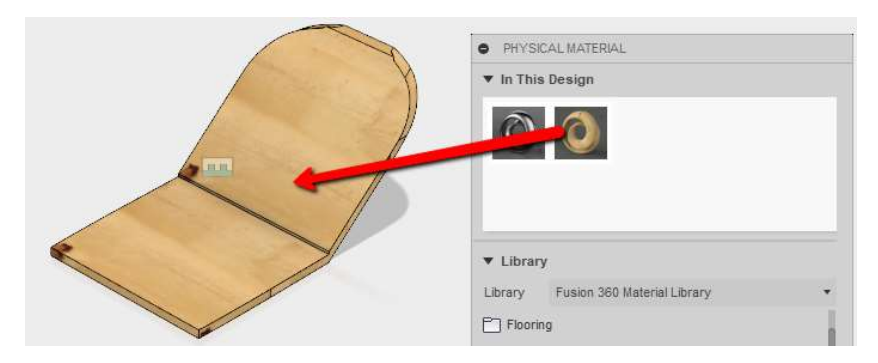

- 8. Right click in the design window and unisolate all bodies and components.
- 9. Select the bodies for the seat cushions and isolate them.

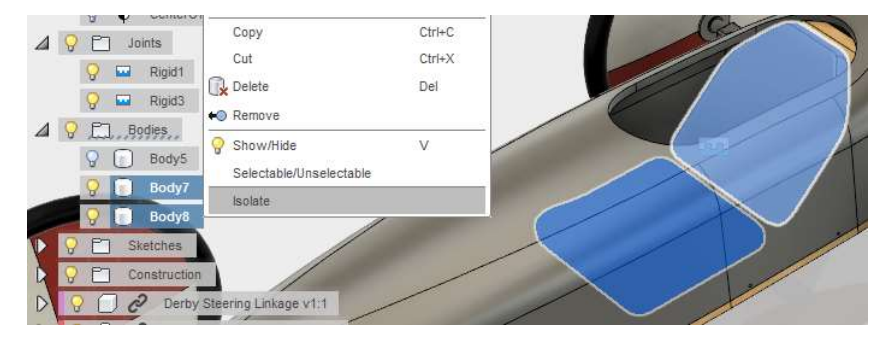

10. Go to Fabric and apply Leather, weathered to the cushions.

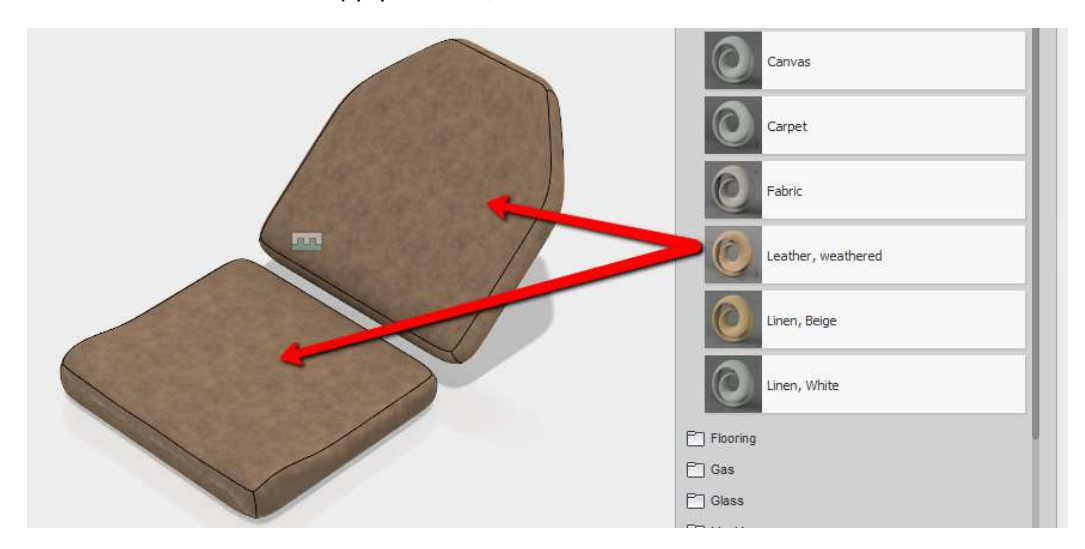

#### Exercise Three: Applying Materials and Appearances

- 11. Right click in the design window and unisolate all bodies and components.
- 12. Right click in the design window and select Physical Material.
- 13. Go to the Plastics and apply ABS Plastic to the derby\_fuselage.

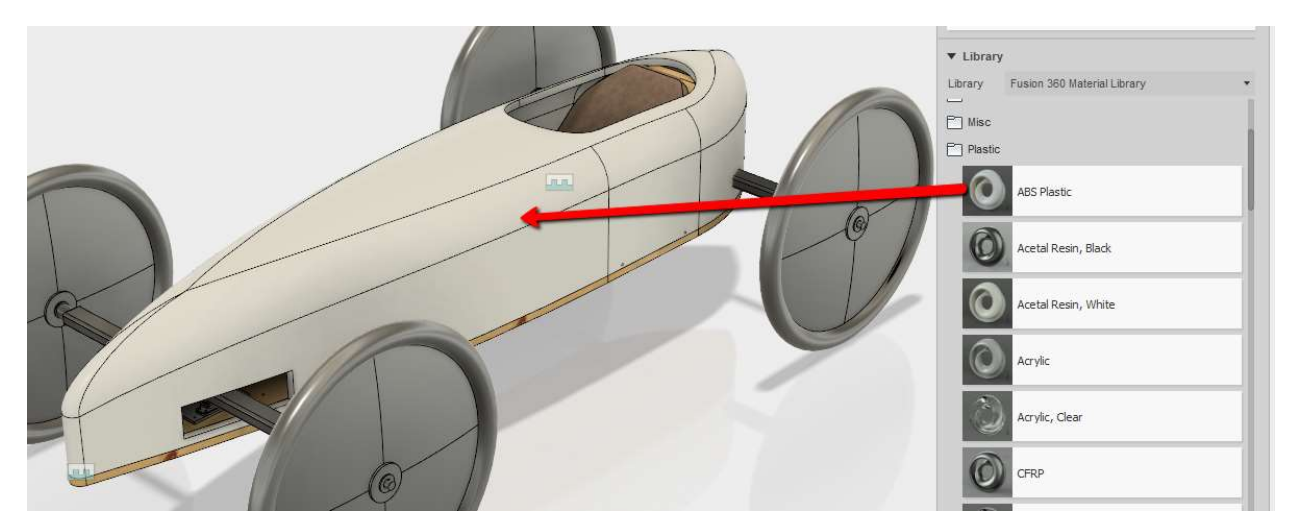

- 14. Close the material palette.
- 15. Right click in the design window and select Appearances.

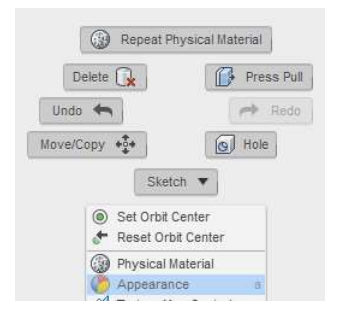

## Exercise Three: Applying Materials and Appearances

16. Apply the Plastic>Opaque>Plastic – Glossy (Red) to the faces shown below.

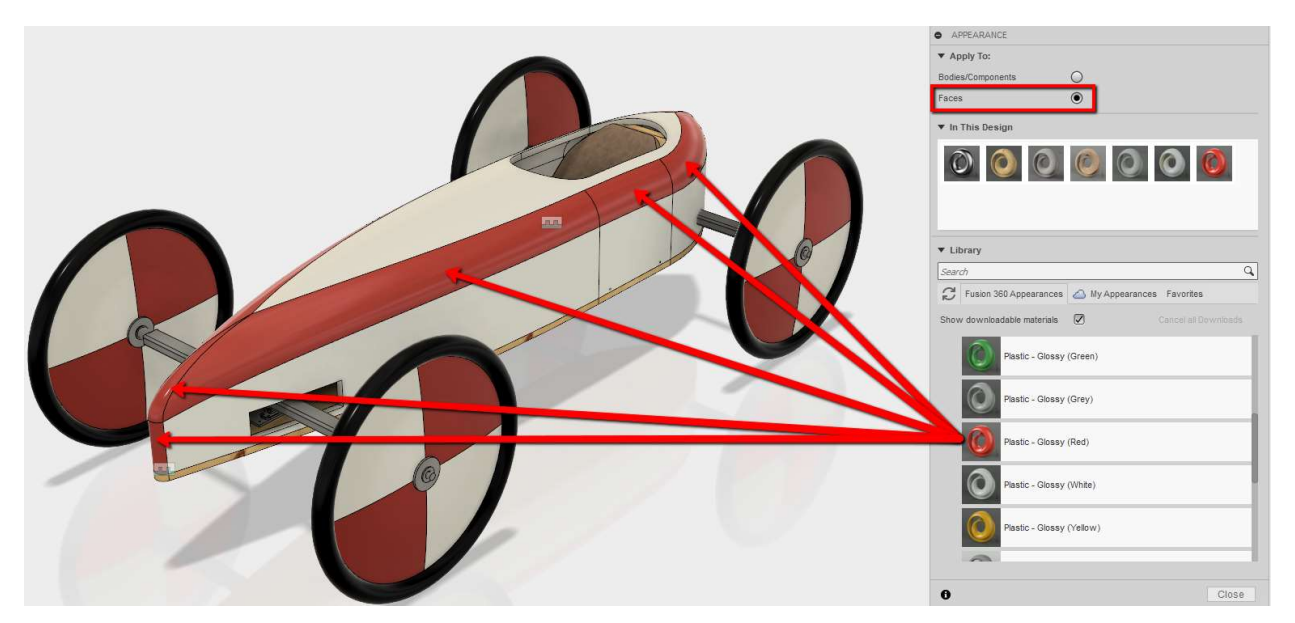

17. Apply the appearance to the other side and back to complete the appearance.

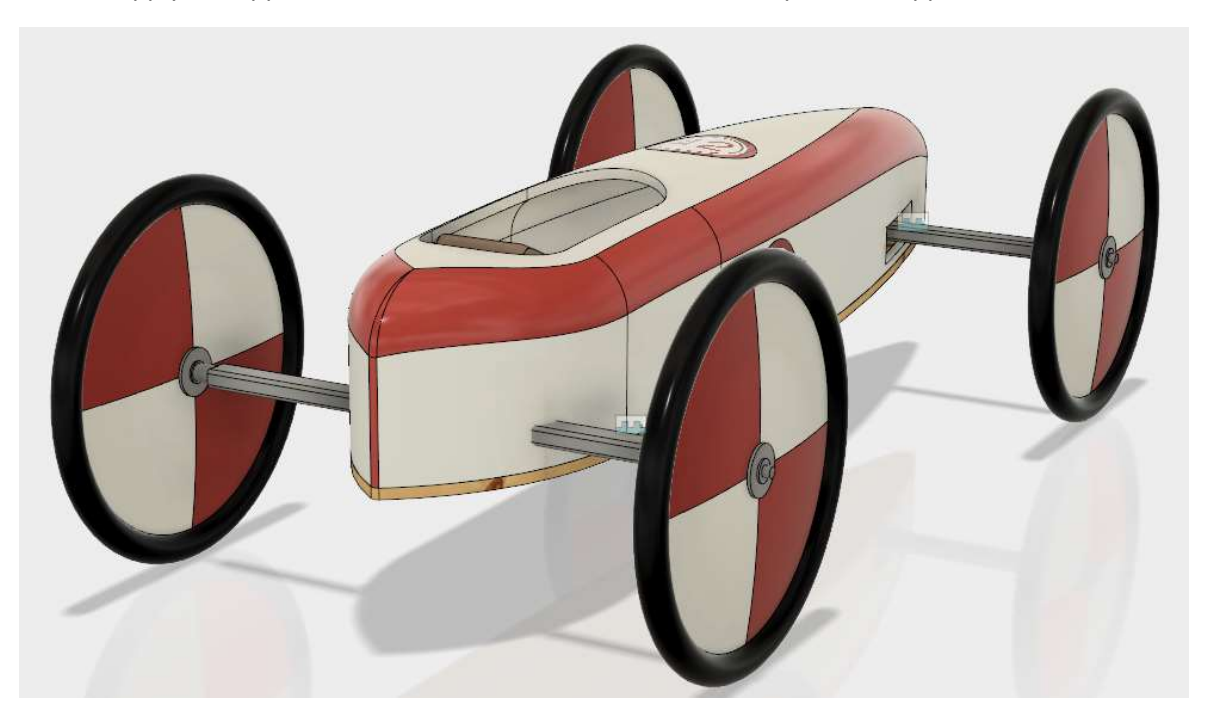

### Exercise Four: Applying Decals

1. Right click on the flat side of the derby\_fuselage and select Create Sketch.

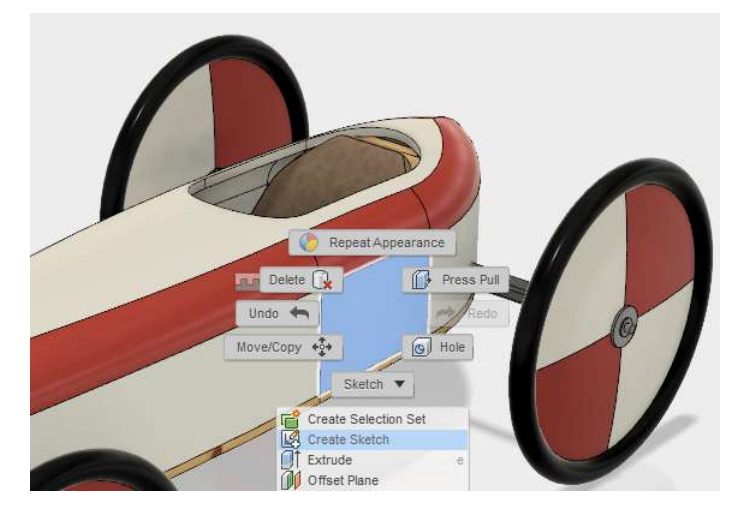

2. Create an 8 inch circle using the following dimensions from the center point.

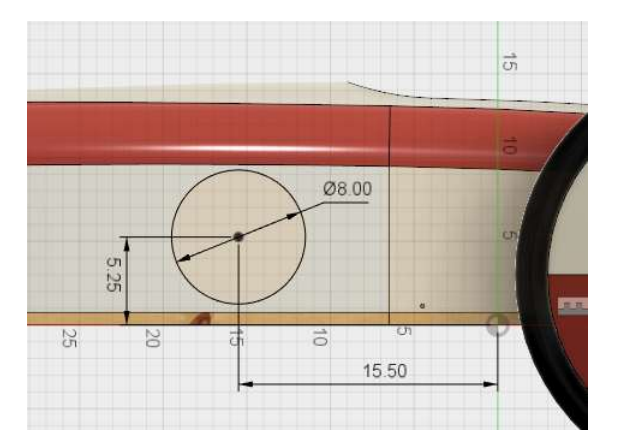

- 3. Finish the sketch.
- 4. Go to Modify>Split Face.

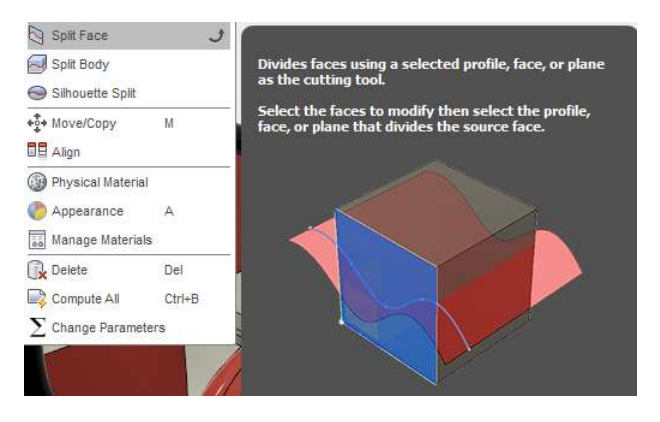

#### Exercise Four: Applying Decals

- 5. Select the two side curved faces in the front to be split.
- 6. Select the circle for the splitting edge.

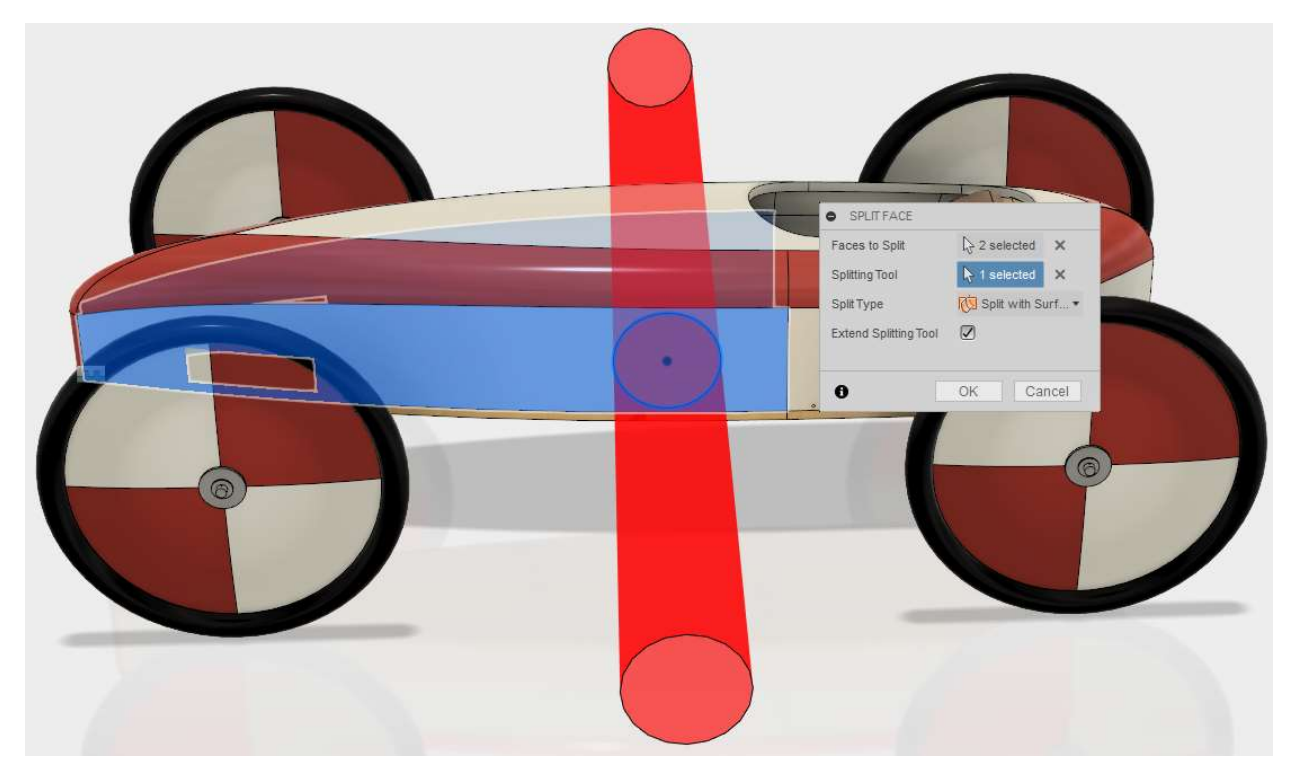

This will split the surfaces into separate surfaces.

### Exercise Four: Applying Decals

7. Go to Insert>Decal.

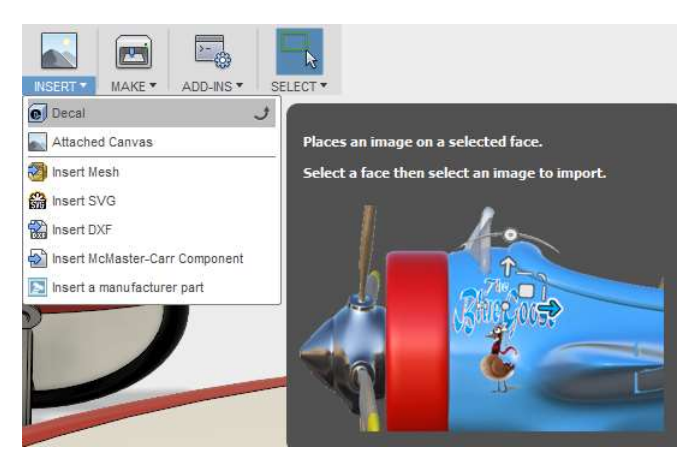

8. Browse to the extracted folder and select the 42-WHT\_BG.png.

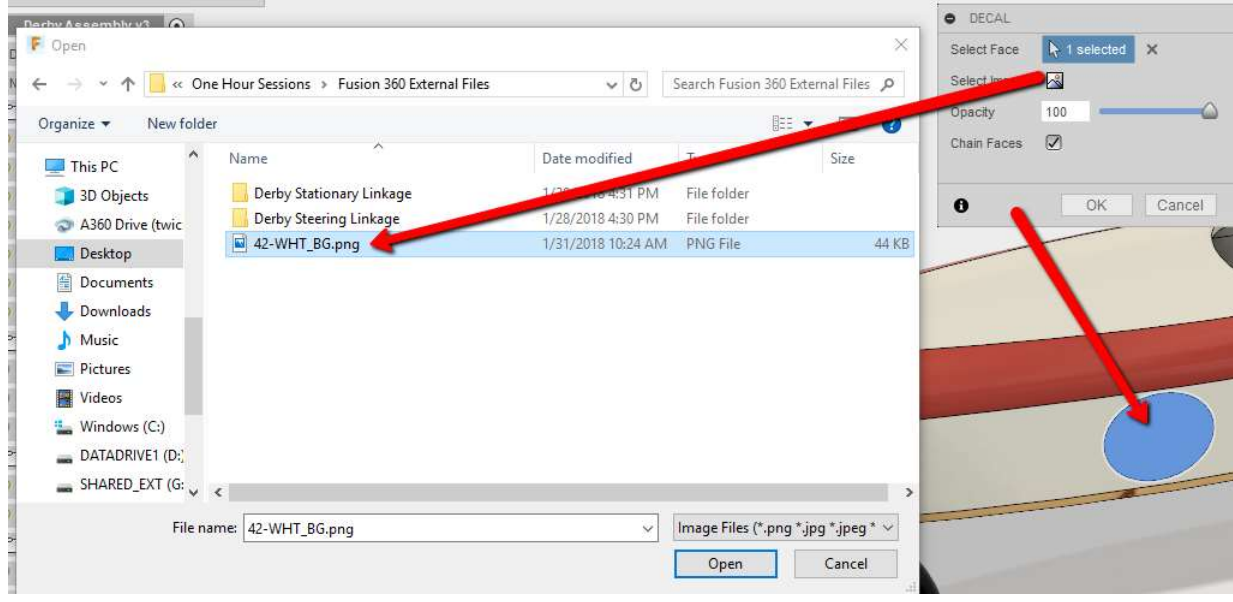

#### Exercise Four: Applying Decals

9. Rotate in 10-degree increments the decal to get the correct orientation.

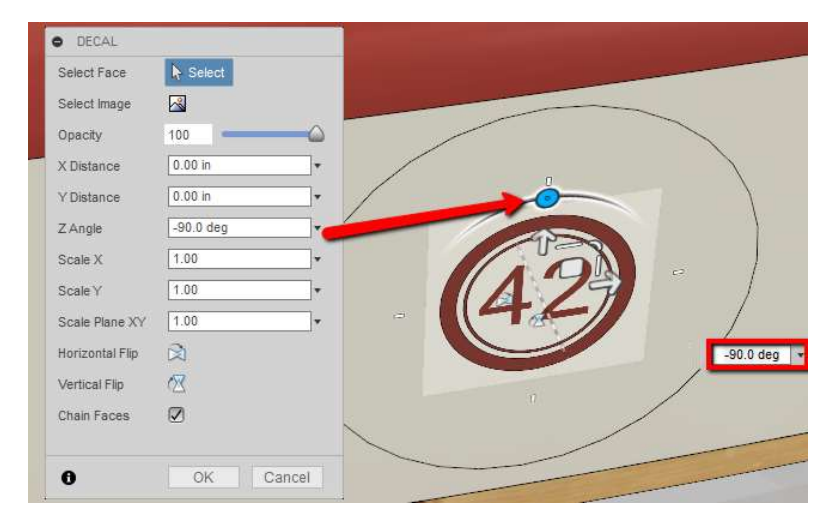

- 10. Resize and move the decal to fit the circular face.
- 11. Uncheck Cain Faces.

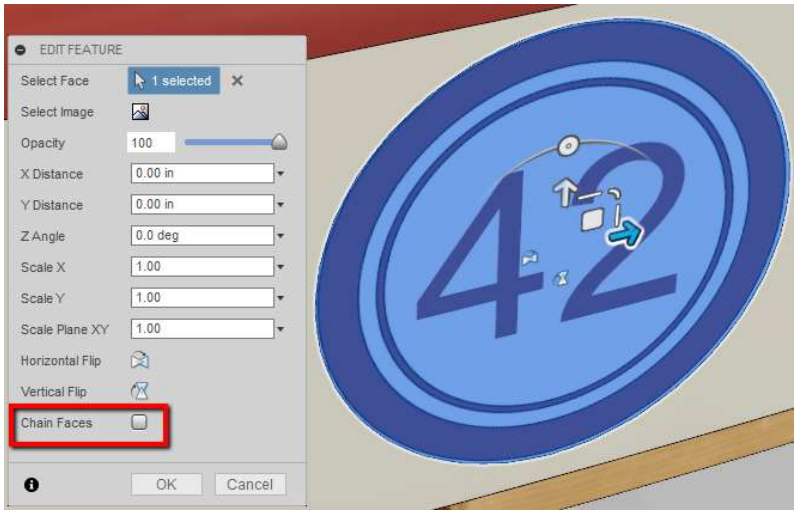

# Exercise Four: Applying Decals

12. Repeat the process on the circular face on the other side.

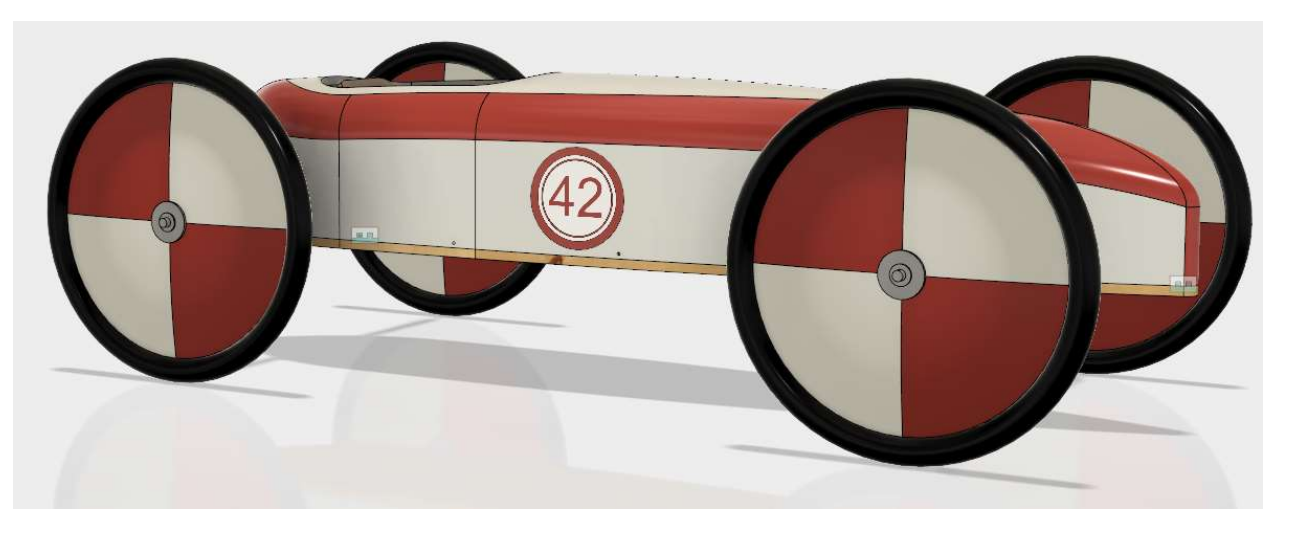

- 13. Create a new sketch.
- 14. Pick and hold to get the list, in order to select the XZ plane for the new sketch.

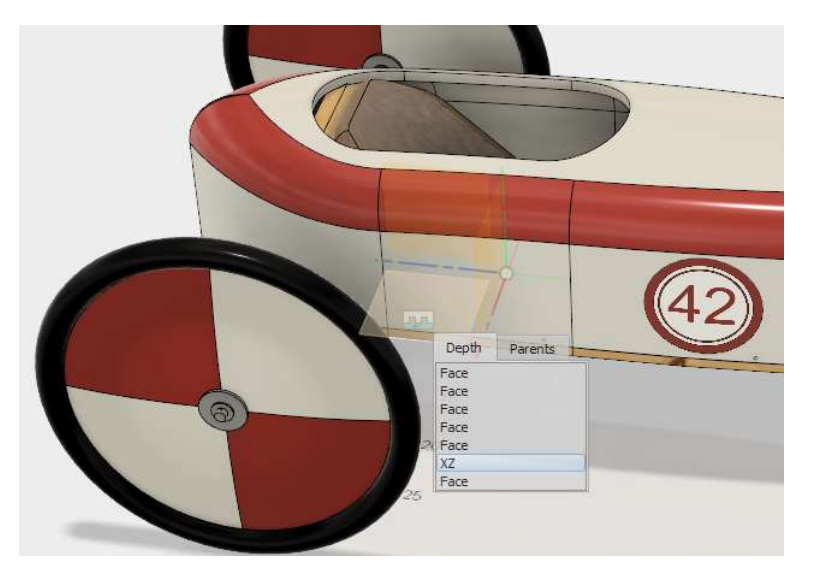

#### Exercise Four: Applying Decals

15. Create an 8 inch circle, aligned with and 20 inches from the center point.

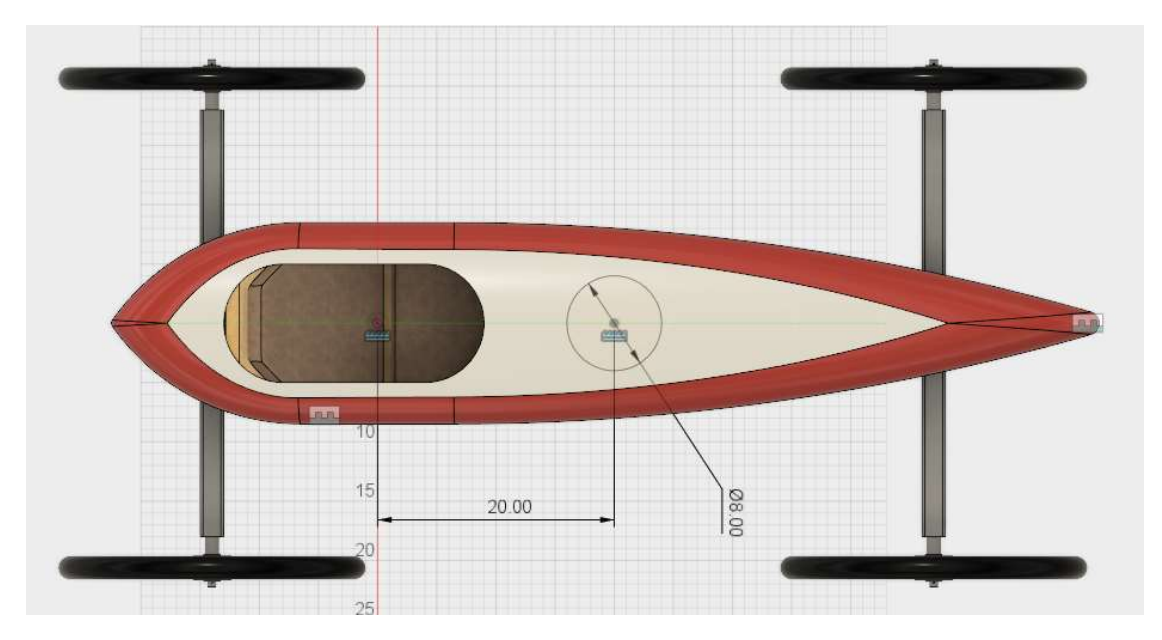

16. Split the top face with the circle.

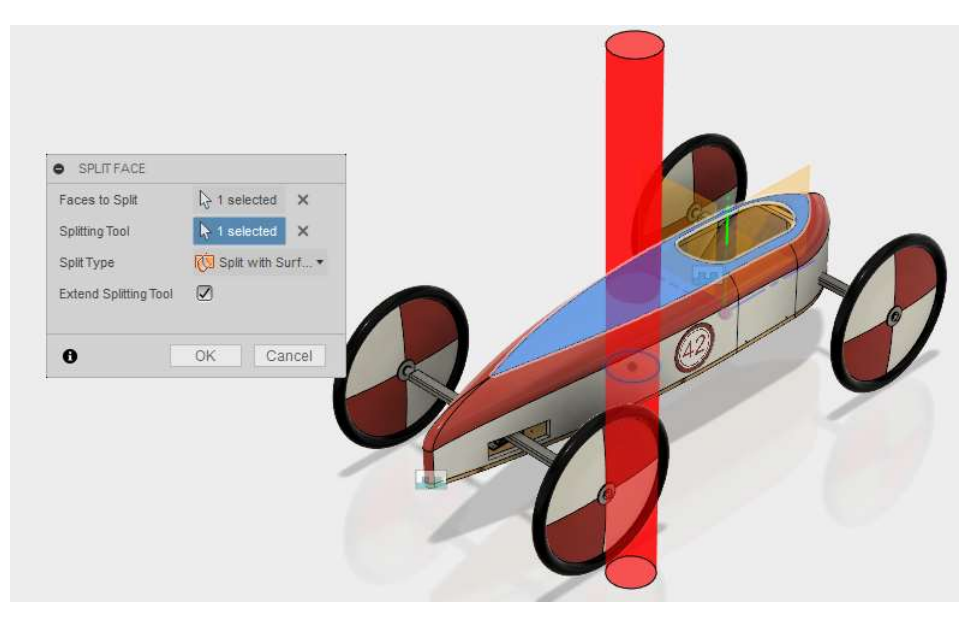

# Exercise Four: Applying Decals

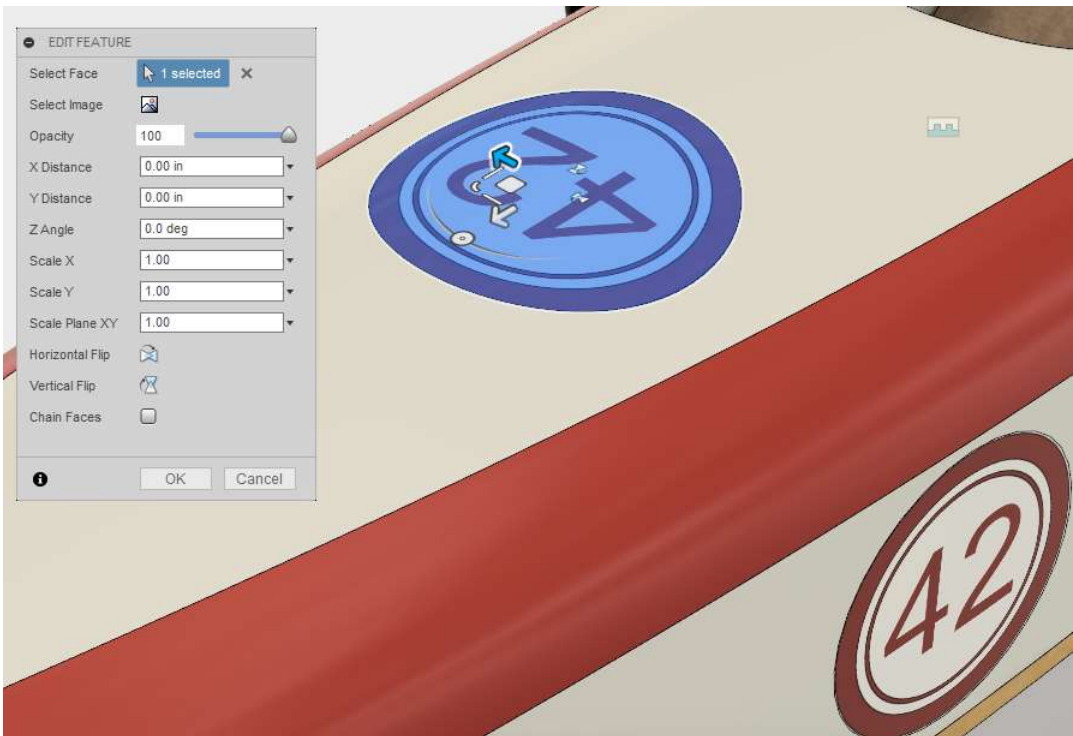

17. Apply the decal with the same process as the sides.

### Exercise Five: Data Maintenance

1. Save As the design and name it Derby Assembly Design.

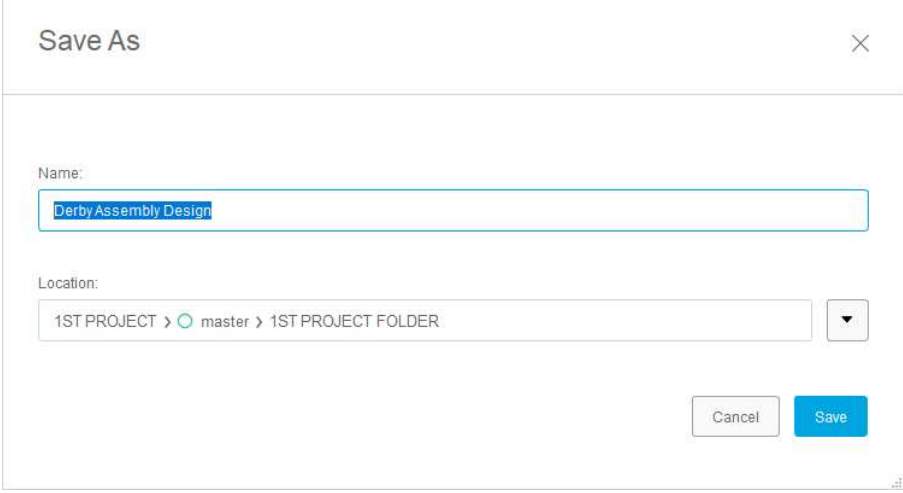

Notice the history is still in the new design.

 $\blacksquare$ 

2. Right click on Derby Assembly and notice you can delete it.

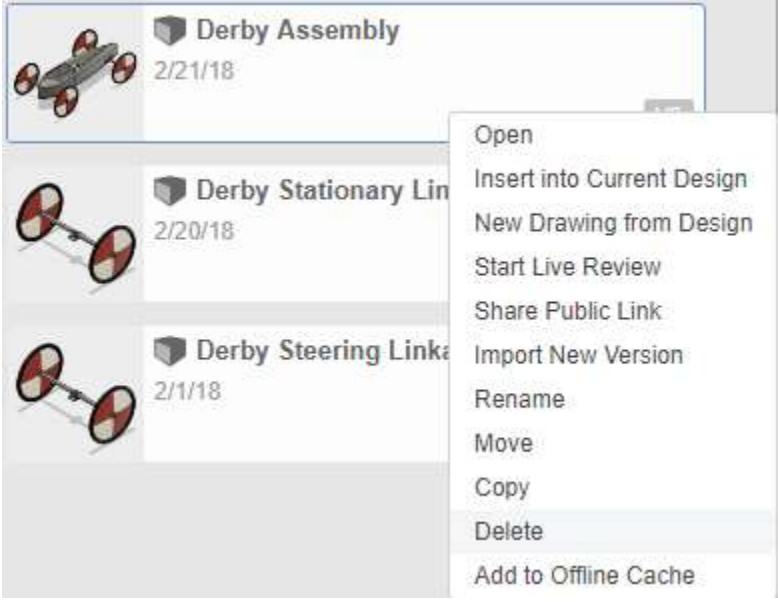

3. Hit escape to get rid of the menu.

#### Exercise Five: Data Maintenance

4. Open the cloud through the data panel by selecting your name.

F Autodesk Fusion 360

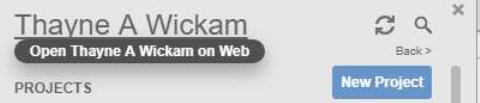

- 5. Go to 1st Project>1st Project Folder
- 6. Delete the Derby Assembly file.

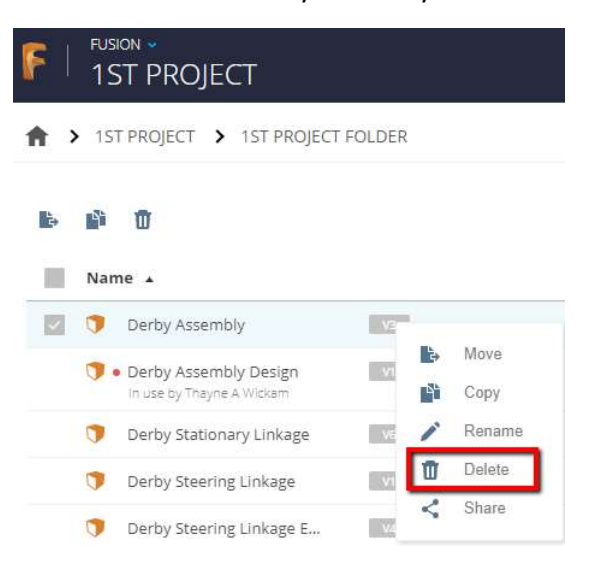

- 7. It will prompt you about the deletion.
- 8. Click on delete to remove the file.

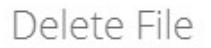

Are you sure you want to delete Derby Assembly?

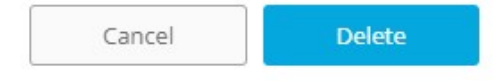

#### Exercise Five: Data Maintenance

Additional options are to delete the folder and all files within it.

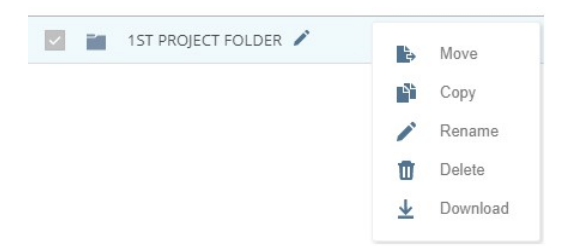

Projects can be Archive to remove them from the data panel.

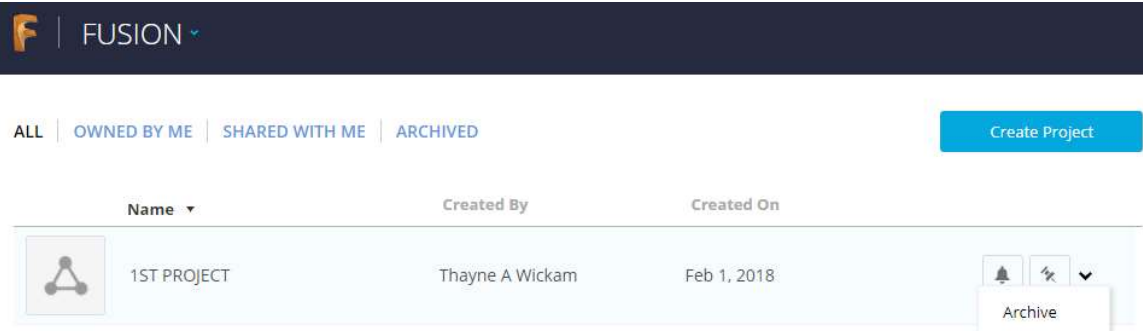

Archived data can be restored or deleted if needed.

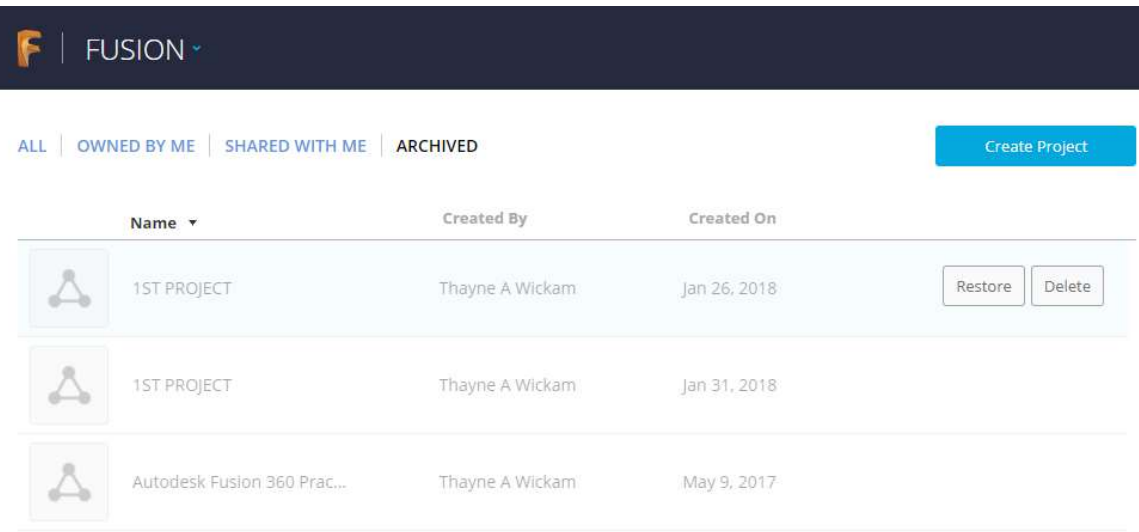